**RÈGIS** 

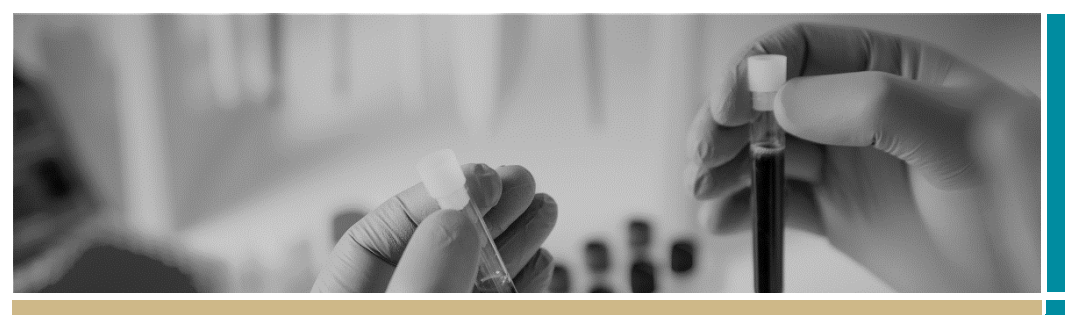

**QUICK REFERENCE GUIDE FOR RESEARCH APPLICANT**

Ethics Application

# Downloading a copy of your ethics application

 $\bar{\mathbf{A}}$ 

### Step 1

Select your study from your 'Top 5 projects' or project list by selecting 'Projects' or the icon from the top of the page

## Step 2

Select the Application from the Hierarchy menu, located on the on the right-hand side of your page

Hierarchy **History** 

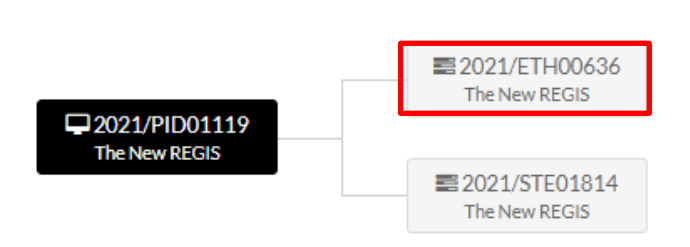

## Step 3

Select (1) Version, (2) Check box of Application to download and (3) Download

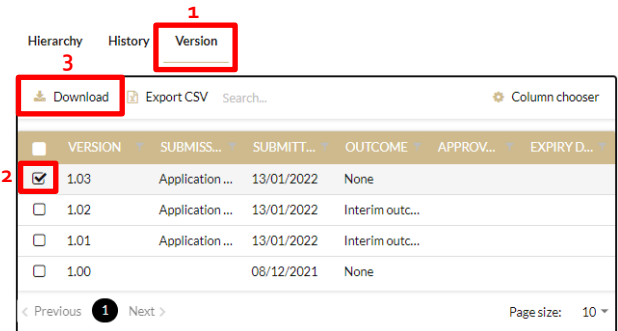

## Step 4

A temporary zipfile. will download, containing the Application (HREA) and all attached document

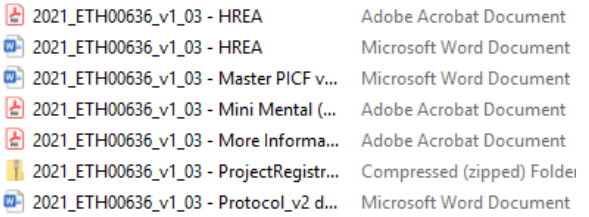

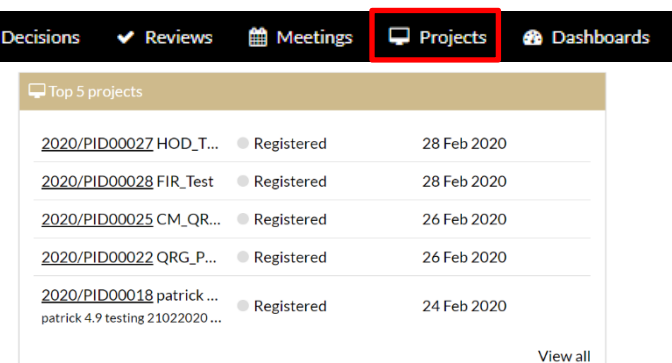